## Windows 版パソコン用ソフトウェアトークン(VIP Access Desktop)の更新について

シマンテック社より提供されている Windows 版パソコン用のソフトウェアト ークン (VIP Access Desktop) について、8月21日より更新プログラムの 配信が開始されました。

当該更新処理には、約1分程度要しますが(画面上は黒色のウィンドウが表 示される)、当該更新中にウィンドウの「×」ボタンを押下した場合、ソフ トウェアトークンがアンインストールされてしまう事象が確認されています。 つきましては、以下の画面が表示された場合は「×」ボタン押下せず、しば らくお待ちいただきますようお願いいたします。

※シマンテック社製のセキュリティソフトの「Norton (以下、ノートン) を ご利用の場合、当該ソフトの影響のため、ソフトウェアトークンの更新・ インストールに失敗する旨、シマンテック社より発表がありました。ノー トンをご利用で本事象が発生した場合はシマンテック社HPを参照のう え、操作してください。

URL:[https://support.norton.com/sp/ja/jp/home/current/solutions/v123668743\\_EndUserProfile\\_ja\\_jp](https://support.norton.com/sp/ja/jp/home/current/solutions/v123668743_EndUserProfile_ja_jp)

【更新確認画面】

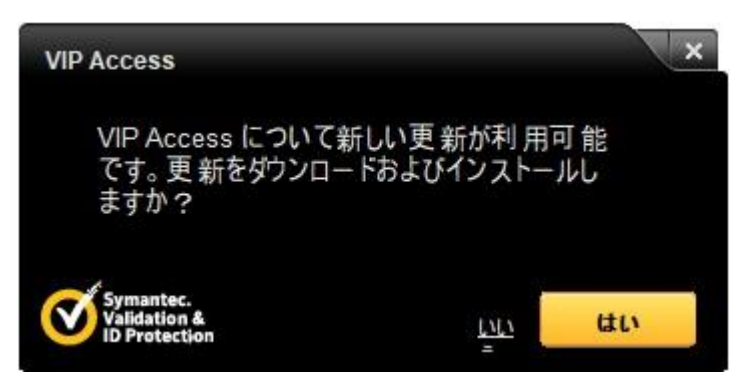

## 【更新処理中画面】

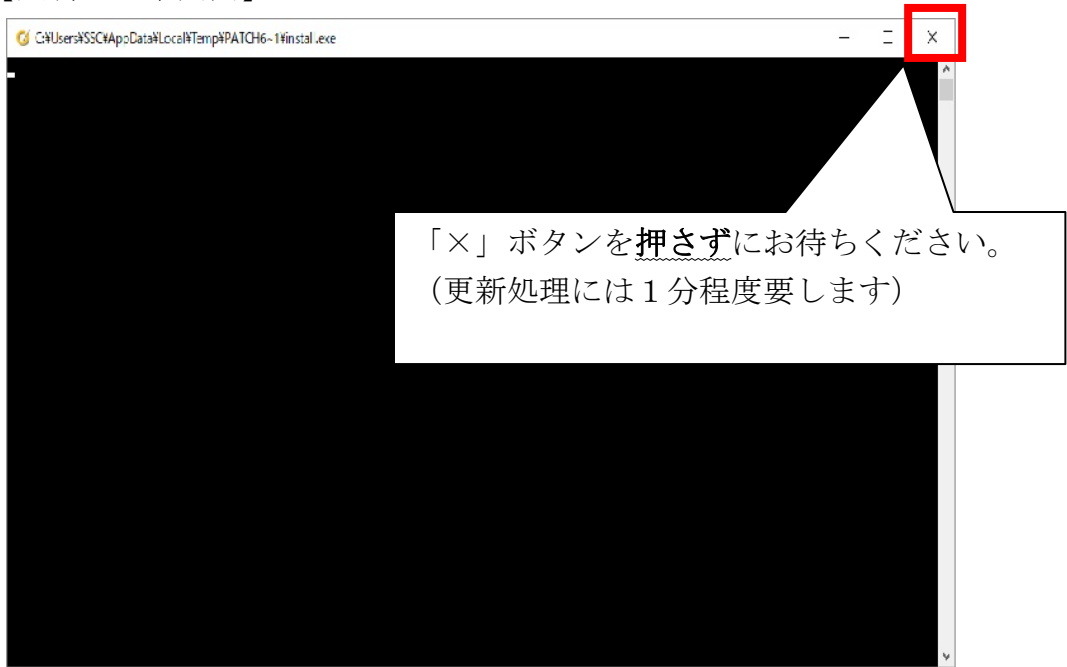

【更新完了画面】

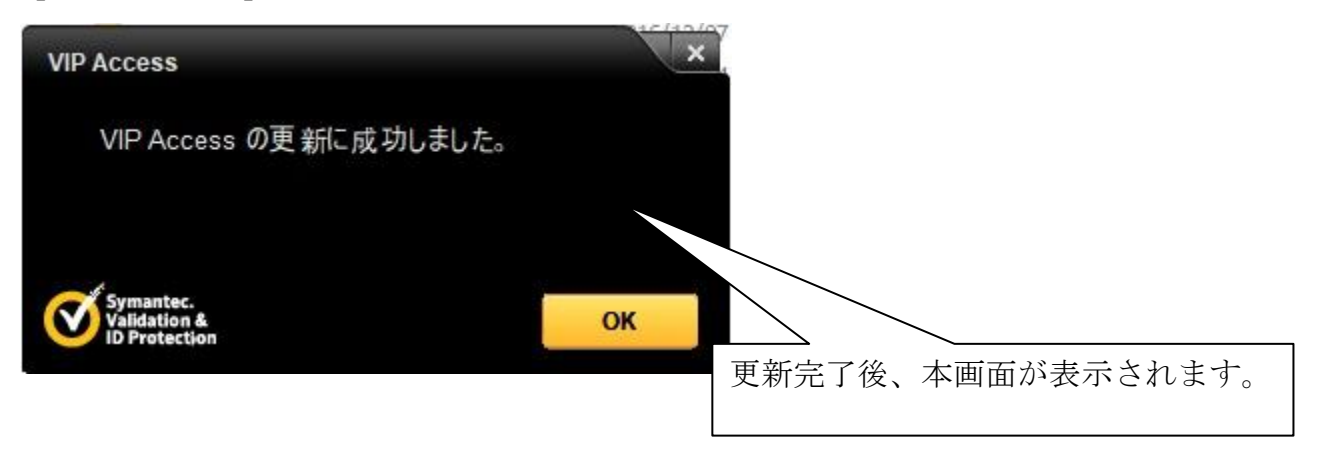

<更新処理中に「×」ボタンを押下してしまった場合の更新処理失敗表示> 更新処理中に「×」ボタンを押下してしまった場合、以下の画面が表示され、 ソフトウェアトークンがアンインストールされます。

【更新処理失敗表示】

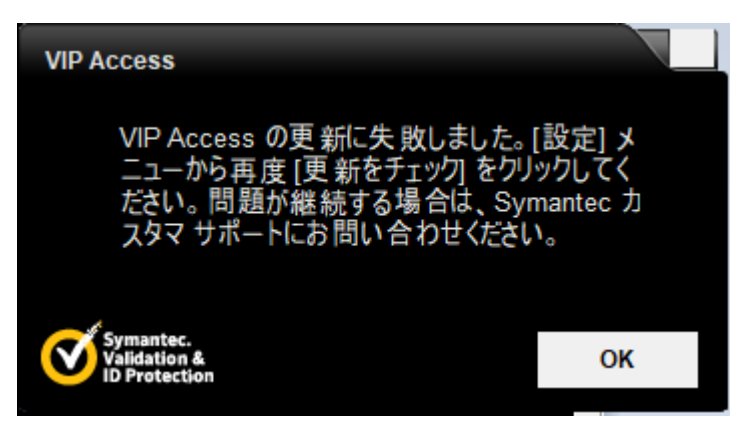

本画面が表示された場合は、以下の復旧手順の実施をお願いいたします。

<復旧手順>

①URL:<https://vip.symantec.com/>にアクセスします。

②「ダウンロード」⇒「Windows」をクリックのうえ、「VIP Access Setup.exe」を インストールします。

## 【ダウンロードサイト画面】

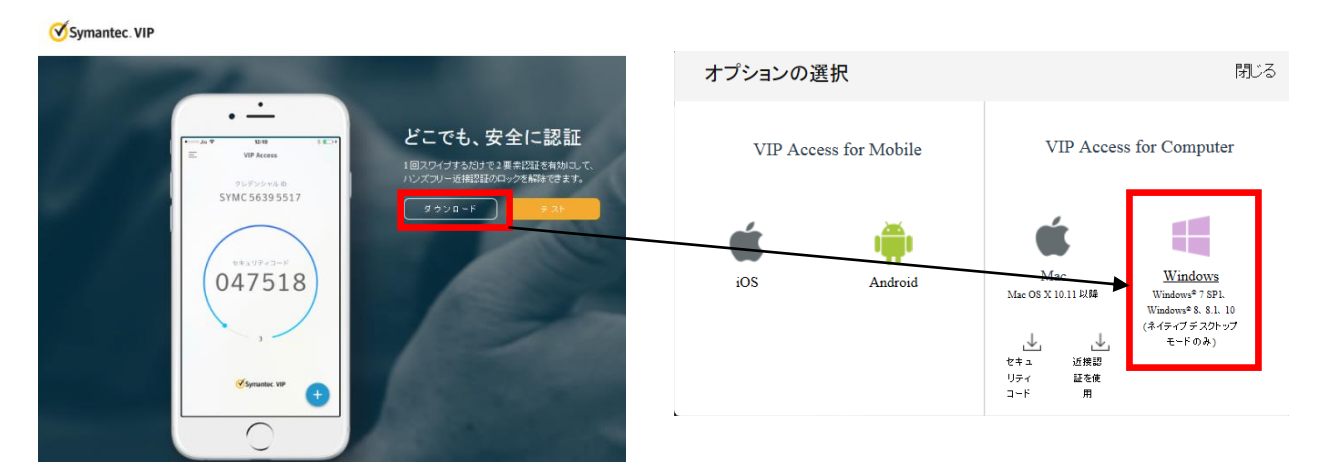

- ③ダウンロードした「VIP Access Setup.exe」を開き、画面に従い再インストール します。
- ④デスクトップにアイコンが表示されますので、ソフトウェアトークン(VIP Access)を起動します。

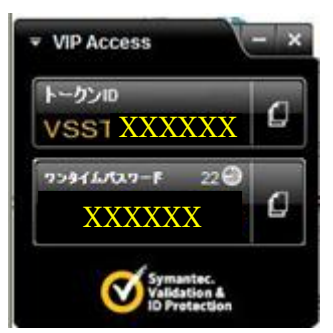

【ソフトウェアトークン(VIP Access)起動画面】

なお、本件にかかる再インストール処理後もアンインストール前のクレデンシ ャル ID (トークン ID) がそのまま使用可能です。

以 上